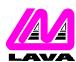

### LAVA COMPUTER MFG. INC.

#### TECHNICAL SUPPORT FAQ

2 VULCAN STREET, TORONTO, ONTARIO M9W 1L2 TEL: (416) 674-5942 FAX: (416) 674-8262 www.lavalink.com

| TOPIC: | QNX 6 Installation | PRODUCT(s): | SSerial-550 (ISA) |
|--------|--------------------|-------------|-------------------|
|        |                    | REVISION:   | A00               |

## **Installation**

- 1. Before installing the card into the system you must check for available resources. To get a general idea of the IRQ and COM port addresses in use you will have to check several different locations:
  - Existing COM port addresses and IRQs can be found by executing the command "sin ar | grep devc-ser8250" which returns the arguments of process devc-ser8250 (eg. devc-ser8250 -u1 3F8,3 -u2 2F8,4 which tells us that IRQs 3 and 4 are in use as are IO addresses 3F8 and 2F8.)
  - In addition certain IRQs may be reserved by the PCI system bus. Executing the command "pci -v |grep Interrupt" will return a list of all the interrupt line values.
- 2. Set the jumpers on the card to any IRQ and COM port addresses NOT found in the previous step.
  - NOTE: The SSerial-550 is shipped with factory default jumper settings of COM1 and IRQ 4.
- 3. With the power turned off, insert the SSerial-550 card into any free ISA slot in your PC. Make sure the card is well seated. Turn your PC on and start QNX 6.
- 4. If jumpered correctly QNX will automatically detect the presence of the SSerial-550 card and create a device in the folder /etc/dev/ called Ser[x] (where x will be the first available COM port while enumerating at boot-up).
- 5. To verify that the card has been installed you may check in either the /etc/dev/ folder, or in QNX's System Information (Launch>Utilities>System Information). Within the System Information listing you will find a process named "devc-ser8250". By selecting this process you will have access to several different information tabs. Selecting the Arguments tab (Args) will provide you with the exact arguments that were passed to the devc-ser8250 process at boot-up. From here you can easily determine which port is assigned to which serial device by referring to the card's resources.

For example, given the process command "devc-ser8250 -u1 3F8,3 -u2 2F8,4 -u3 a000,5" we can see that Com1 and Com2 were mapped to devices Ser1 and Ser2 respectively and our serial port at a000 was mapped to device Ser3.

## **Testing**

Testing the card's functionality can be done by using QNX's own terminal program, Qtalk, and a loopback connector. To test a port, attach the loopback connector and open up a Qtalk session by executing the command "qtalk - m / dev/ser3 - b 115200, 8, n, 1" on the port. While the loopback connector is attached any characters entered in Qtalk should be echoed back to the screen. Removing the loopback connector should prevent character echoing from occurring.

# **Troubleshooting**

If for some reason the card was not picked up by QNX at boot-up you can manually add the port by using the devc-ser8250 command. **Example:** Say we have a serial port residing at physical address=3e8 and IRQ=5 which wasn't allocated a serial device in the /etc/dev/ folder. If we have determined that Ser1 and Ser2 already exist in the /etc/dev/ folder (this is done by inspecting the folder /etc/dev/ for all serial devices), we can add a new serial device by running the command:

devc-ser8250 -u3 3e8,5

This is a very simple example of adding a new serial device using the devc-ser8250 command. Full documentation of all the options associated with this command can be found in the QNX 6 RTOS Utilities Reference Manual.